Powering the Advancement of Science

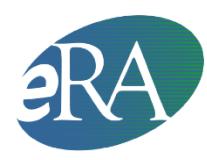

Electronic Research Administration National Institutes of Health, Office of Extramural Research

## **IAR: Recertifying Pre-Meeting Conflict of Interest**

## *A quick start guide for reviewers*

**Note:** These steps are needed only if a reviewer has forgotten to sign the pre-meeting COI certification; if a new conflict is found; or under these scenarios — the meeting agenda has changed; the meeting date has changed; or the designation of a reviewer has changed from non-federal to federal or vice-versa.

## **Steps for reviewer to recertify the pre-meeting COI certification**

**1.** The reviewer will see an alert in a box on one of these IAR screens — on the *List of All Applications* or the *Submit Critique and Preliminary Scores* or the *Final Score* Sheet screen. The alert will state:

*Conflict certification is required. You must certify prior to submitting scores and reading or submitting critiques. Please click here to sign your certification for this meeting.*

The 'submit' link in the Action column will be missing.

The reviewer should click on 'click here' in that alert box.

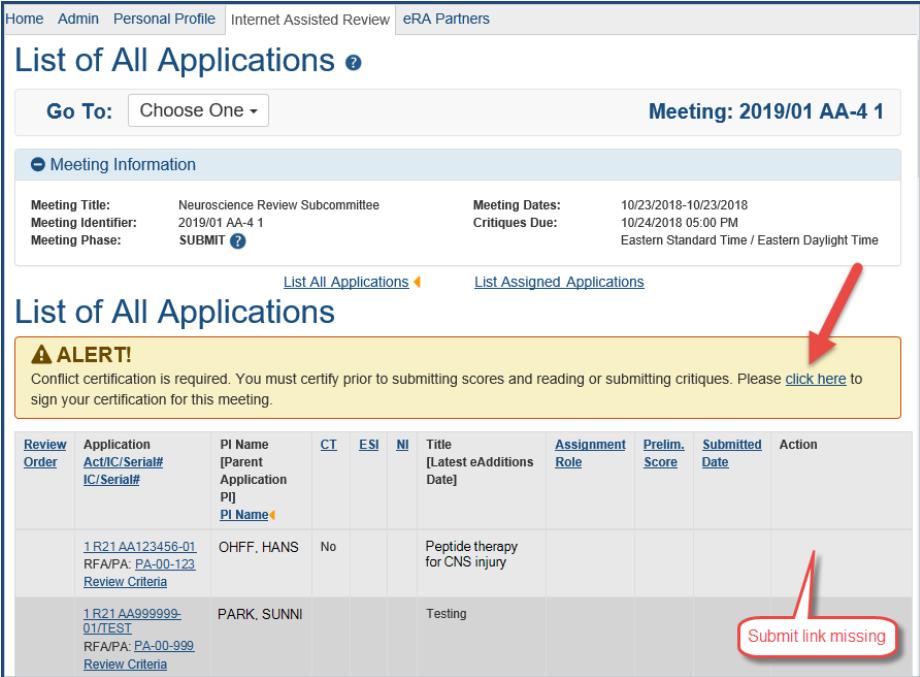

*Figure 1: List of All Applications screen showing the alert* 

**2.** The *Pre-Meeting COI certification* will open up.

Note that the system will recognize whether it is a non-federal or federal reviewer, whether it is a grants or contracts review and accordingly display the right text. The language of the pre- and postmeeting certifications has been updated, so reviewers should read it carefully before certifying at the bottom of the screen.

- **3.** A non-federal reviewer is required to choose one of two radio buttons one indicating no conflict with any of the applications/proposals to be reviewed; the other indicating a conflict.
- **4.** The non-federal reviewer will then click the 'I Certify' blue button at the bottom of the page. The system will show that the pre-meeting COI has been electronically signed and a COI Certification History chart will appear, showing the name of the reviewer and the date and time the pre-meeting COI was signed. If the reviewer indicated a conflict, the grant number of the relevant application will be listed.

| Signature:<br>I Certify<br><b>Clear Selection</b><br>Cancel |                                                                                          |                                      |                                                        |
|-------------------------------------------------------------|------------------------------------------------------------------------------------------|--------------------------------------|--------------------------------------------------------|
| <b>COI Certification History</b>                            |                                                                                          |                                      |                                                        |
| <b>Date Certified</b>                                       | <b>Applications/Proposals Conflict</b>                                                   | Reason(s) for (re)certification      | <b>Certified By</b>                                    |
| 10/03/2018 09:47 AM                                         |                                                                                          | No pre-meeting conflict(s)           | Certified - No Conflict<br>HERNANDEZ, PETER GENE       |
| 10/03/2018 09:49 AM                                         | 1R21AA123456-01A1 - Germanotta, Stephanie<br>1R21AA999999-01 - Breaux, Christopher Edwin | Pre-meeting conflict(s)              | Certified - Conflict(s) Exist<br>HERNANDEZ, PETER GENE |
| 10/03/2018 09:51 AM                                         | 1R21AA123123-01- Breaux, Christopher Edwin<br>1R21AA000321-01A1 - Germanotta, Stephanie  | Change of Federal/Non-Federal status | Certified-<br><b>HERNANDEZ, PETER GENE</b>             |
| 10/03/2018 09:53 AM                                         | 1R21AA999999-01 - Breaux, Christopher Edwin                                              | Change of meeting agenda             | Certified-                                             |

*Figure 2: The COI certification chart at the bottom of the certification screen*

**5.** Once the I Certify button is clicked, the pre-meeting COI certification will be automatically saved. The reviewer will click cancel to exit the screen and return to the *List of All Applications* screen. The submit link will now be visible under the Action column.